## ةلماكتملا Outlook Microsoft ءاطخأ فاشكتسا مدع ةلاح راهظإ دنع اهحالصإو Jabber Cisco عم دجاوتلا ةعاقف/دجاوتلا Ï

## تايوتحملا

ةمدقملا ةيساسألا تابلطتملا تابلطتملا ةمدختسمل تانوكمل ةيساسأ تامولعم ةلكشملا اهحالصإو ءاطخألا فاشكتسا ةلص تاذ تامولعم

# ةمدقملا

يف دوجو ةعاقف وأ دوجو ةل∣ح دجوت ال ثيح اهتفداصم تمت ةلكشم دنتسملا اذه فصي ةلكشملا هذه ءاطخأ فاشَكتسال تاوطخ حرَتقي و Cisco Jabber عم جمدملا Microsoft Outlook .اهحالصإو

## ةيساسألا تابلطتملا

### ت**ابلطتمل**ا

:ةيلاتلا عيضاوملاب ةفرعم كيدل نوكت نأب Cisco يصوت

- Cisco Jabber J Windows
- لماكت Microsoft Outlook

## ةمدختسملا تانوكملا

:ةيلاتلا ةيداملا تانوكملاو جماربلا تارادصإ ىلإ دنتسملا اذه يف ةدراولا تامولعملا دنتست

- Cisco Unified Communications Manager (CUCM)، رادصإلا 10.5
- Cisco Instant Messaging (IM) and Presence (IM and P)، رادصإلا 10.5
- Cisco Jabber ل Windows رادصإلا 10.5
- Microsoft Outlook Professional Plus 2010

.ةصاخ ةيلمعم ةئيب يف ةدوجوملI ةزهجألI نم دنتسملI اذه يف ةدراولI تامولعملI ءاشنإ مت تناك اذإ .(يضارتفا) حوسمم نيوكتب دنتسملا اذه يف ةمدختسَملا ةزهجألا عيمج تأدب .رمأ يأل لمتحملا ريثأتلل كمهف نم دكأتف ،ليغشتلا ديق كتكبش

# ةيساسأ تامولعم

لماكت حاجن ةلاح يف .Microsoft Outlook يف رفوتلا ةلاح Windows ل Cisco Jabber معدي Microsoft مادختساب .Microsoft Outlook يف اهرفوت ةكراشمَ نيمدختسملل نكمي ،دجاوتلا رقنلا متي يتلا Microsoft ب ةصاخلا لاصتالا تاهج ةقاطب زومر مادختسإ كنكمي ،Outlook ل|معلا ريس تايلمع ميظنتو تقول| ريفوتل قيبطتل| لخاد نم ةرشابم ل|صتالل اهقوف يءامجلاو يصخشلا توصلا لثم تالاصتال عدبو نيمدختسمل رفوت ضرع عيطتست كنأل .تاقي بطتال نيب لي دبتال عليّا وجاحل نود ةثداحمل تاسلّ جو ويديفلاو

.ةصاخ ةيلمع مقئيس ي ف ةدوجوملا ةزهجأل انم دنتسمل اذه يف ةدراول اتامولءمل عاشنإ مت تناك اذإ .(يضارتفا) حوسَمم نيوكتتب دنتسملَا اذه يف ةمدختَسُملا ةزَهجَألِ عيمج تأدب .رمأ يأل لمتحملا ريثأتلل كمهف نم دكأتف ،ليغشتلا ديق كتكبش

# ةلكشملا

ةلسارملا قيبطت جمانرب ةهجاو لوكوتورب عم Outlook Microsoft عم Jabber ليمع جمد نكمي ضعب يف .Microsoft Outlook يف اهرفوت ةكراشم نم نومدختسملا نكمتي يتّح (MAPI) دوجو ةعاقف/روضح ةلاح ىرت ال دق نكلو احجان Microsoft Outlook لماكت نوكي ،نايحألI .Outlook Microsoft يف نيمدختسملا

## اهحالصإو ءاطخألا فاشكتسا

:ةيلاتلا طاقنلا نم ققحت ،اهحالصإو ةلكشملا هذه ءاطخأ فاشكتسال

.MAPI لاصتا حاجن نم دكأتو لاصتالا ةلاح راهظإ < تاميلعت < تادادعإ رتخأ 1.

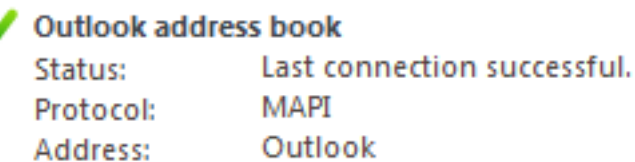

- / (XMPP) عسوتـلل لـٻاقلا روضحلاو ةلـسارملا لـوكوتوربـل رخآ قيبطت دوجو مدع نم دكأت .2 ،Lync) دجاوتلI رفوي يذلI Microsoft Outlook عم جمدم (SIP) تاسلجلI ءدب ل<code>Lgnc</code> Windows Live Messenger، Office Communicator، Windows Messenger، Cisco Unified Communication Integration عم Microsoft Lync 2010 (CUCILync)، Cisco Unified Communications Integration عم Microsoft Office Communicator (CUCIMOC)، و Cisco Unified Personal Communicator (CUPC)، و WebEx Connect).
- .Outlook Microsoft يف لاصتالا ةلاح نيكمت نم ققحت 3.

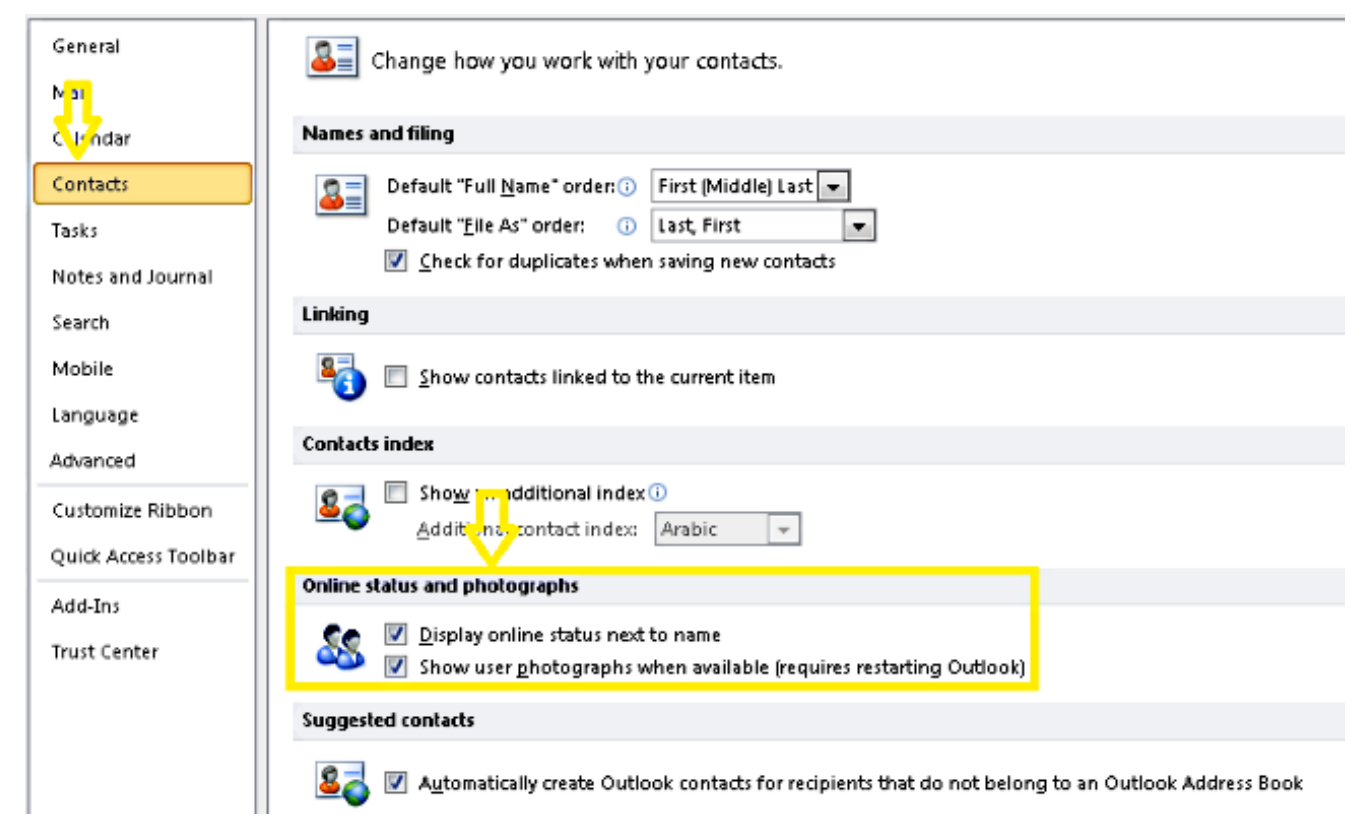

- :(دحاو ةميقلا نوكت نi بجي) عقوملI اذه يف لجسلI دادعإ نم ققحت .4 HKEY\_CURRENT\_User\Software\Microsoft\Office\14.0\Common\PersonaMenu
- :عقوملا اذه يف UpAndRunning ل ليجستلا حاتفم نم ققحتالا .5 HKEY\_CURRENT\_USER\Software\IM Providers\Cisco Jabber\UpAndRunning

مقف ،نيحاتفم ىلع UpAndRunning حاتفملا نييعت متي ملو Jabber ليغشت مت اذإ Outlook Microsoft ليغشت ةداعإب مق مث نيذفنم ىلإ UpAndRunning تانايب رييغتب ليمعو

#### Jabber.

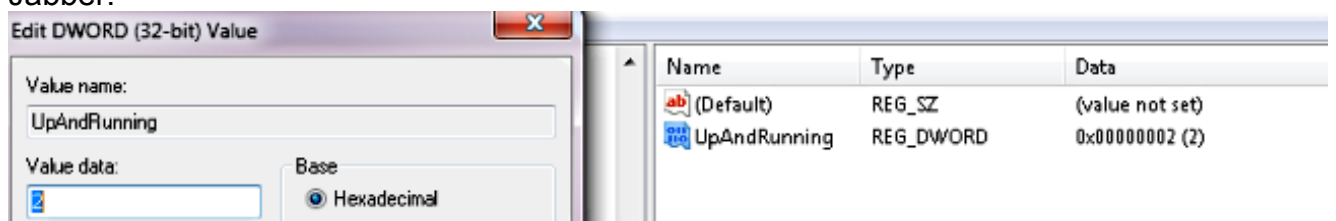

ددحف ،ةفالتخم تـناك اذإ .proxyAddressو Jabber IM **ناونع** قباطت نم قىقحت .6 SIP:user@cupdomain ةميقك ةمسلل proxyAddress يف Microsoft Active ظافتحالا يف Microsoft Outlook يف رفوتلI ةكراشم تابلطتم لثمتت. Directory .ةقيرطلا سف $\omega$ ب IM ناونعو (SIP) لمعلا ةسلج ءدب لوكوتورب ليكوب

نم لك لبق نم لماكلاب موعدم ريغ IM **ناونع** لثم ProxyAddress هيدل نكي مل اذإ :**ريذحت** Microsoft و Cisco.

### .اتقؤم نزخملا Exchange عضو مادختسإ دنع طقف دجاوتلا تاثيدحت ليطعت متي 7.

.Outlook لجس حيتافم حالصإ/حالصإ 8.

مهفي Windows يف لوؤسم سدنهم اهعٻتي نأ ةيلاتلI تاوطخلI بلطتت :**ريذحت** لكاشم ثدحت دق .ةيانعب مسقلا اذه يف ةدراولا تاوطخلا عبتا. Regedit لمع ةيفيك خسن ءارجإب مق ،هليدعت لبق .حيحص ريغ لكشب لجسلا ليدعتب تمق اذإ ةريطخ .لكاشم ثودح ةلاح يف ةداعتسالل لجسلل يطايتحإ

. .ةجيتنلا نم ققحتلل Outlook حالصإب مق مث Outlook ليجست حاتفم ةلازإب مق .ليغشت ىلع رقنا مث ،ءدب ىلع رقنا 1. ةوطخلا .ENTER طغضا مث ،غرافلا عبرملا يف regedit بتكا 2. ةوطخلا :لجسلا يف يلاتلا يعرفال حاتفملا عقوم ددح ،**لجسلا ررحم** يف 3. ةوطخّا HKEY\_LOCAL\_MACHINE\Software\Clients\Mail\Microsoft Outlook.

.**معن** ةقطقط .**فذح ىلع طغضا مث ،يعرفل**ا حاتفملا ددح .4 ةوطخلا .ليجستلا ررحم نم جورخلاب مق 5. ةوطخلا

.Outlook ءدب 6. ةوطخلا .تازيملاو جماربلا < مكحتلا ةحول < أدبا ىلإ لقتنا 6. ةوطخلا قوف رقنا ،كلذ دعب .**ري يغت رزل**ا قوف **رقن**ا مث Microsoft Office جمارب ةعومجم **ددح** .7 ةوطخلا .ةعباتم قوف رقنا مث حالصإ .حالصإلا ةيلمع لامكإل ةشاشلا ىلع رهظت يتلا تاميلعتلا عبتا 8. ةوطخلا

نم ةلكشم نع ريرقت عمجب مقف ،ةلكشملا لحت/تاوطخلا هذه دعاست مل اذإ :**حيملت** .Cisco نم (TAC (ةينقتلا ةدعاسملا زكرمب لصتاو Jabber ليمع

## ةلص تاذ تامولعم

- [10.5 رادصإلا ،Jabber Cisco ل تيبثتلاو رشنلا ليلد](/content/en/us/td/docs/voice_ip_comm/jabber/10_5/CJAB_BK_D6497E98_00_deployment-installation-guide-ciscojabber.pdf) ●
- [11.7 Jabber Cisco ل ةزيملا نيوكت](/content/en/us/td/docs/voice_ip_comm/jabber/11_7/cjab_b_feature-configuration-cisco-jabber-117.html) ●
- [Systems Cisco تادنتسملاو ينقتلا معدلا](http://www.cisco.com/cisco/web/support/index.html?referring_site=bodynav) ●

ةمجرتلا هذه لوح

ةي الآلال تاين تان تان تان ان الماساب دنت الأمانية عام الثانية التالية تم ملابات أولان أعيمته من معت $\cup$  معدد عامل من من ميدة تاريما $\cup$ والم ميدين في عيمرية أن على مي امك ققيقا الأفال المعان المعالم في الأقال في الأفاق التي توكير المالم الما Cisco يلخت .فرتحم مجرتم اهمدقي يتلا ةيفارتحالا ةمجرتلا عم لاحلا وه ىل| اًمئاد عوجرلاب يصوُتو تامجرتلl مذه ققد نع امتيلوئسم Systems ارامستناه انالانهاني إنهاني للسابلة طربة متوقيا.